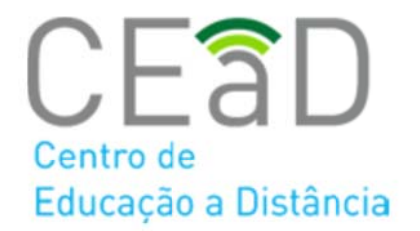

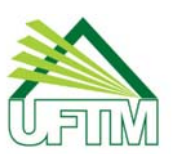

# **Ambiente Virtual de Aprendizagem Moodle - Versão 3.3**

**Manual do Aluno**

**Uberaba - 2018**

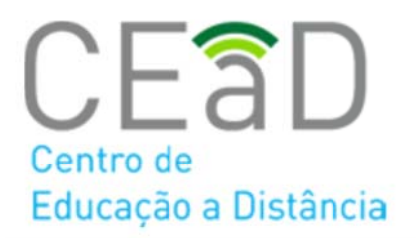

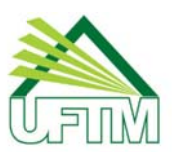

# **Sumário**

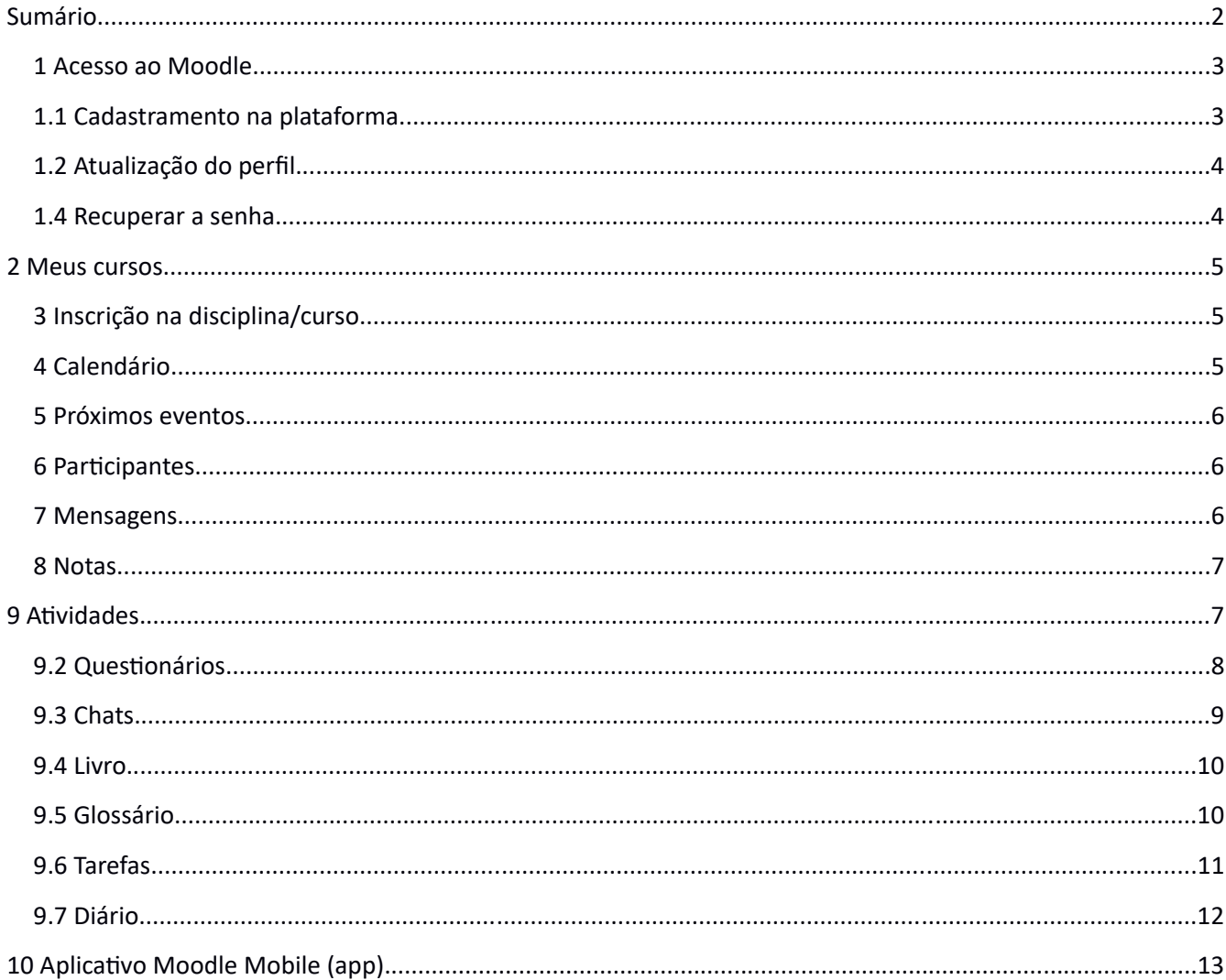

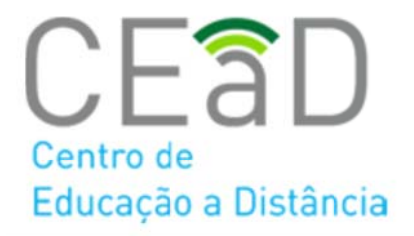

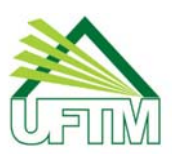

# **1 Acesso ao Moodle**

Para que o aluno possa acessar ao Moodle, abra o navegador e digite o endereço: http://ead.uftm.edu.br. Na página inicial, insira seu nome de usuário e senha e clique em acesso.

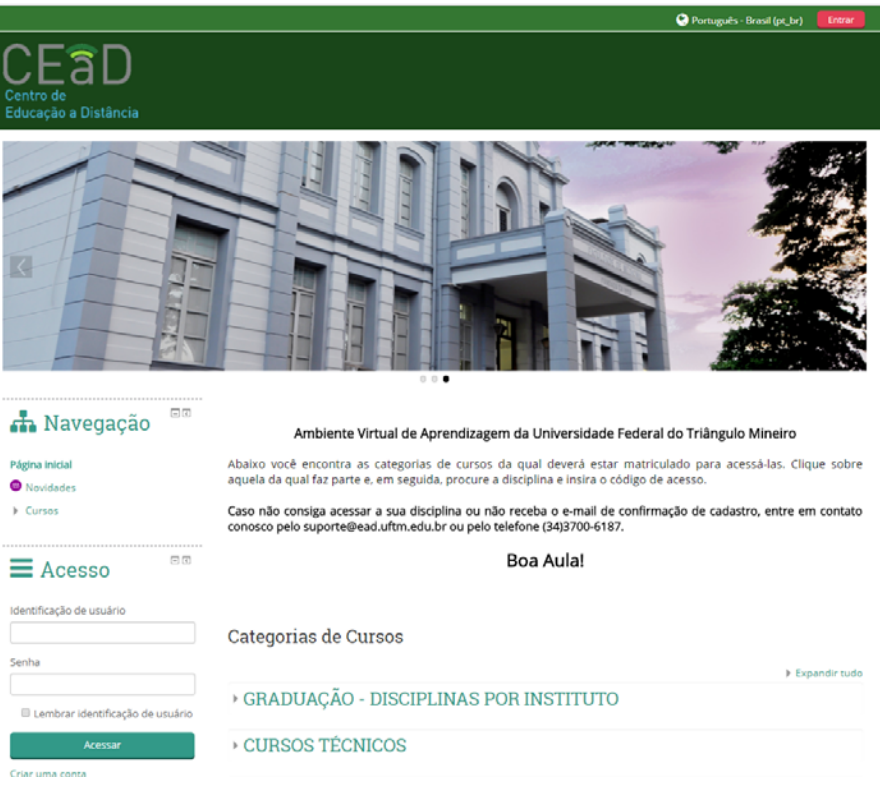

# **1.1 Cadastramento na plataforma**

Para fazer o cadastro no Moodle, no bloco de Acesso da página inicial, do lado esquerdo da tela, clique em Criar uma Conta. Preencha todos os campos e em seguida clique em Cadastrar este novo usuário. Ao término do preenchimento dos dados, você receberá uma mensagem no e-mail fornecido para confirmação do cadastro.

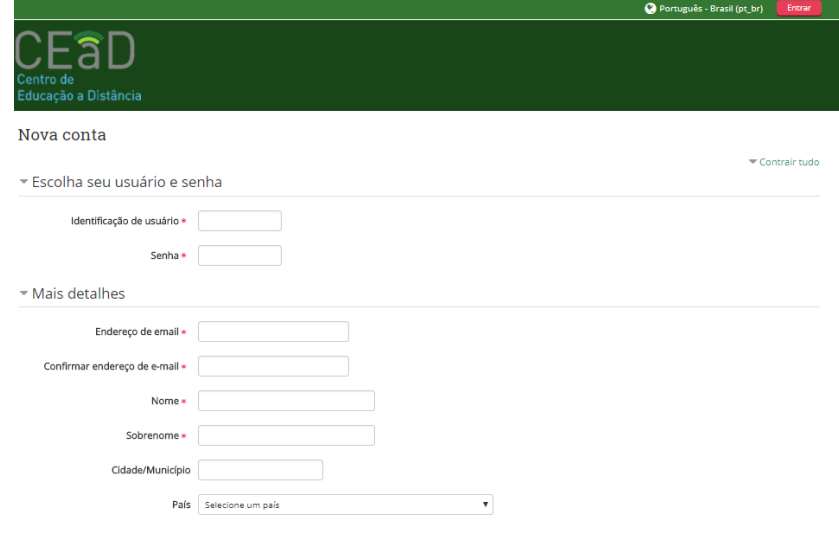

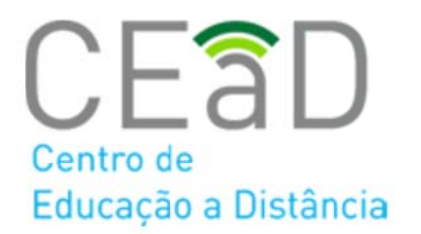

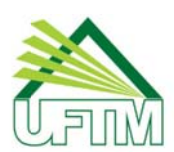

# 1.2 Atualização do perfil

Na página inicial, insira seu nome de usuário e senha e clique em Acessar. Ao posicionar o mouse sobre o seu nome, clique em Preferências e em seguida aparecerá uma lista de opções.

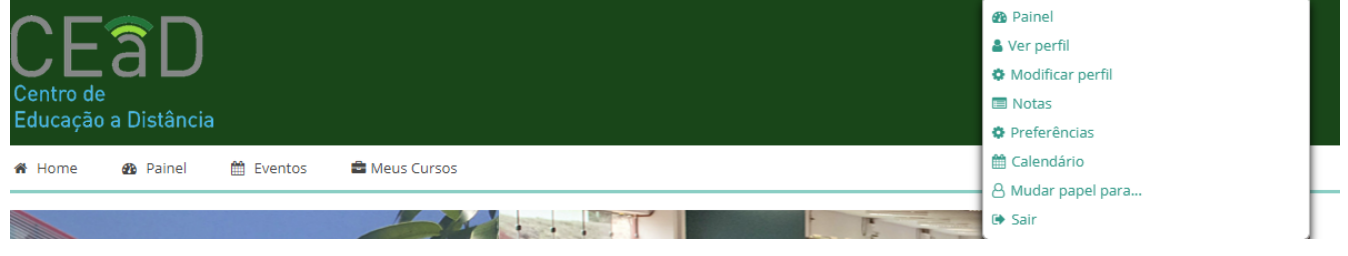

Clique em Modificar Perfil. Utilize o campo Descrição para sua apresentação pessoal. Para atualizar a foto basta arrastar a sua foto para o quadro pontilhado e em seguida clicar em Atualizar perfil no final da página.

#### **1.4 Recuperar a senha**

Se você **perdeu a senha,** no bloco Acesso, logo abaixo das caixas nome de usuário e senha, clique no link **Perdeu a senha?**

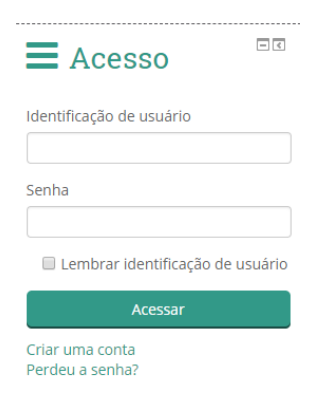

Na próxima página digite seu nome de usuário ou endereço de e-mail e clique em buscar.

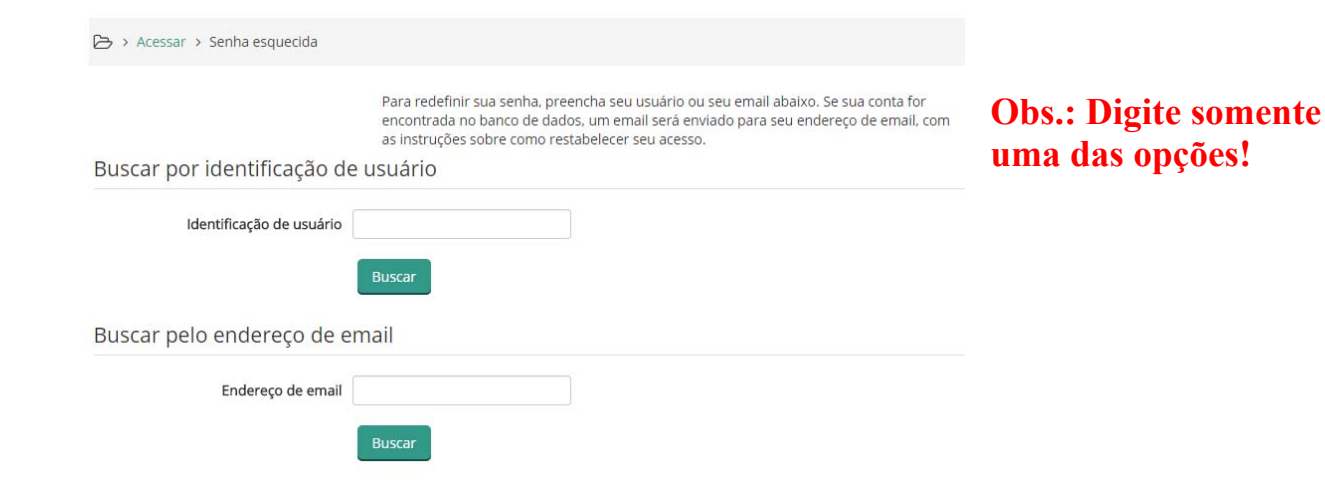

 Universidade Federal do Triângulo Mineiro Centro de Educação a Distância – CEAD Av. Frei Paulino, nº 30 – 1º Andar – Fone: (34) 3700-6187 - CEP: 38025-180 – Uberaba – MG E-mail: cead.dge@uftm.edu.br / suporte@ead.uftm.edu.br

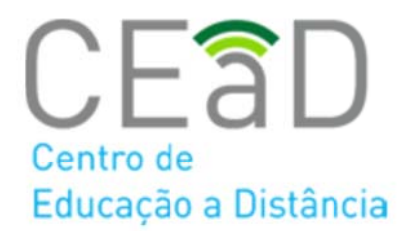

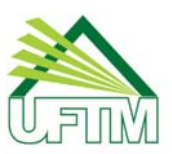

Pró-Reitoria de Ensino

Uma mensagem será enviada para o seu e-mail. Basta seguir as instruções para mudar a senha. Caso você não veja este email na sua caixa de entrada, por favor, procure por ele na pasta de lixo eletrônico.

**ATENÇÃO**: As mensagens podem ser indevidamente classificadas como "spam" ou "lixo eletrônico" em seu provedor. Caso perceba uma demora no recebimento destas mensagens, sugerimos que verifique se elas não foram inseridas em uma destas categorias. Se ao seguir este procedimento você não receber uma destas mensagens, repita o procedimento desde o início. Caso tenha recebido somente a primeira mensagem a já tenha confirmado o pedido de alteração de senha, não clique novamente nesta confirmação pois o Moodle lhe apresentará uma mensagem de erro indicando que esta confirmação já foi realizada.

# **2 Meus cursos**

Apresenta os cursos nos quais o aluno está cadastrado. Você consegue acessar os seus cursos através do menu superior na opção Meus Cursos.

> 备 Home **@** Painel <sup>兰</sup>Eventos **E** Meus Cursos

# **3 Inscrição na disciplina/curso**

O professor de um curso pode estabelecer um código de inscrição para matrícula em um curso. O professor deve informar esse código aos alunos para efetuarem a matrícula. Para que um usuário faça matrícula em um curso no ambiente Moodle, o aluno deve:

- Inserir seu login e senha de acesso ao Moodle e clique em **Acesso.**
- O estudante poderá ver todas as disciplinas disponíveis no ambiente, ele selecionará a disciplina/curso que deseja.
- Localizada a disciplina/curso, basta inserir o código e clicar no botão **Inscreva-me**. Esse código não será mais necessário nos próximos acessos. Se o código for alterado, apenas os novos alunos deverão ser informados do novo valor.

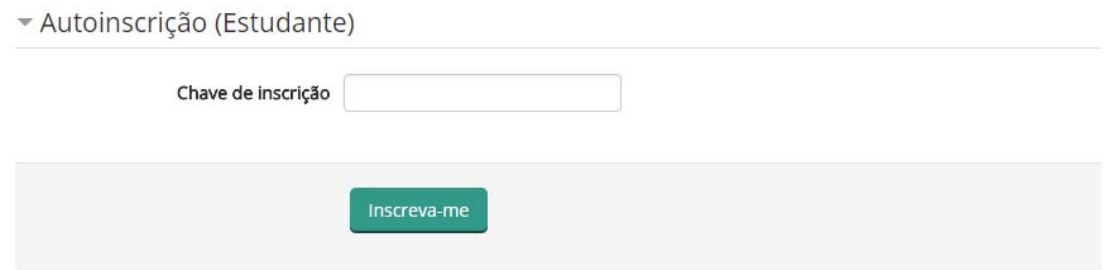

# **4 Calendário**

O calendário é um recurso que permite a você visualizar eventos cadastrados (que podem ser do curso ou do grupo, ou mesmo do ambiente Moodle da UFTM como um todo) e também o cadastro de eventos pessoais por você. Os dias nos quais esses eventos ocorrerão serão marcados de acordo com a legenda.

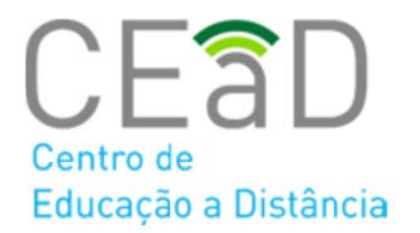

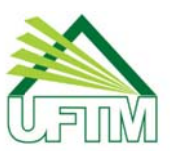

Pró-Reitoria de Ensino

Você poderá ver os eventos que aconteceram nos meses anteriores ou que ainda estão por acontecer nos meses seguintes, clicando nas setas de navegação que se localizam na parte de cima do calendário, ao lado do nome do mês Para visualizar os detalhes de um evento, basta clicar no dia no qual esse evento está marcado para acontecer. Para incluir um evento pessoal, basta clicar no nome do mês no calendário e aparecerá uma página para inclusão de novos eventos.

#### Calendário

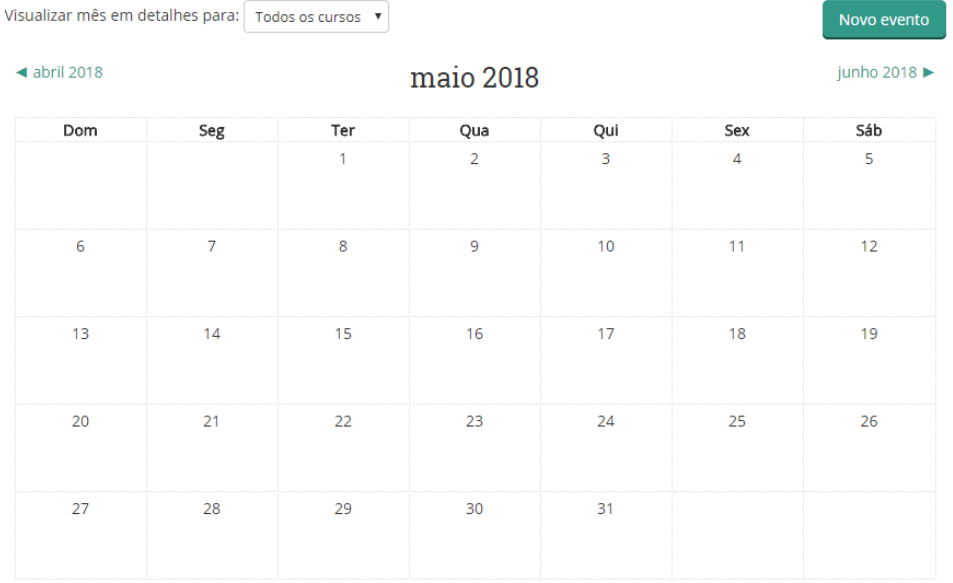

#### **5 Próximos eventos**

Neste bloco serão mostrados os eventos mais próximos cadastrados no calendário, em ordem cronológica. Além disso, ela possui um link para que você possa ver uma tela do calendário mais detalhada, e outro link para que você possa criar um evento de usuário.

#### **6 Participantes**

O bloco de participantes permite que você veja todos os professores e alunos que estão participando do curso. Basta clicar no link "Participantes" que você será redirecionado a uma página mostrando todas as pessoas inscritas e os professores que estão ministrando o curso. Na página de participantes você terá acesso ao perfil de cada participante, bastando, para isso, clicar no nome ou na foto de cada um deles.

#### **7 Mensagens**

O bloco de mensagens permite a visualização de mensagens enviadas especificamente para você, por usuários do Moodle UFTM. Para enviar uma mensagem para alguém, basta clicar no nome ou foto do mesmo e, na tela de visualização do perfil, clicar em 'Enviar mensagem'. Estas mensagens são pessoais, somente quem enviou e quem recebeu têm acesso às mesmas.

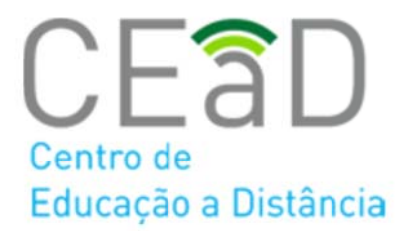

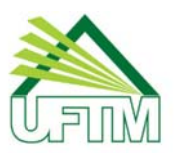

#### **8 Notas**

A opção notas permite a visualização das notas atribuídas às diversas atividades do curso. Nem todas as atividades terão uma nota associada, apenas aquelas determinadas pelos professores e coordenadores do curso. Para ver que notas foram atribuídas às suas atividades do curso, basta clicar no link "Notas" localizado no menu Navegação->Cursos-> Nome do curso-> Notas e será mostrada uma lista com os nomes das atividades realizadas durante o curso e suas respectivas notas.

Você poderá clicar no nome de uma atividade que estiver nessa lista para obter um relatório detalhado sobre a mesma. Poderá também ver as estatísticas dessas atividades, com a melhor e a pior nota obtida entre os alunos, a média das notas, e outras informações.

## **9 Atividades**

O Moodle oferece uma grande variedade de atividades que podem ser utilizadas nos cursos. Cada atividade selecionada pode ser configurada a partir de algumas opções, também de acordo com o desejo dos professores. Estas atividades normalmente aparecem na coluna principal do curso, onde consta a programação do mesmo. Abordaremos aqui algumas destas atividades.

#### **9.1 Fórum de discussão**

O fórum é um recurso que permite que você interaja com os outros participantes do curso. A participação nos fóruns é fundamental para a construção do grupo em um curso a distância, já que é através dele que os participantes têm a possibilidade de se conhecer melhor e conversar sobre questões do curso e outros assuntos pertinentes. O fórum pode ser utilizado, por exemplo, para discutir sobre suas dúvidas sobre determinada questão ou assunto em um curso; mas pode também ser um espaço para discussões mais amplas que se tornem pertinentes durante o decorrer do curso.

Na tela principal do fórum você será capaz de procurar por dúvidas de outros alunos digitando o nome do tópico que deseja visualizar ao lado do botão "Buscar no fórum", e clicando nesse mesmo botão. Serão mostrados todos os tópicos com os assuntos que tenham o texto semelhante ao texto digitado.

Clicando no título do tópico, você poderá visualizar a discussão que já está acontecendo sobre aquele tópico, com todas as mensagens enviadas por cada um dos participantes. Para responder a uma mensagem já postada basta clicar no link "Responder" em baixo de cada mensagem.

Você também poderá criar um novo tópico de discussão (caso esta opção esteja ativada pelo professor) clicando no botão "Acrescentar um novo tópico de discussão" que o redirecionará para a tela de criação de tópico.

Caros colegas, este fórum tem a intenção de auxiliá-los no entendimento do uso desta ferramenta com sua sala de aula, várias são as possibilidades e aqui poderemos aprender.

Todo fórum surge com uma questão norteadora ou uma problematização e depende da participação dos alunos e do feedback do professor para que se faça a gestão do conhecimento.

Vamos exercitar partindo da questão do vídeo, a proposta e discutoir a nossa cultura do papel, o que muda para nós quando temos a possibilidade do uso destas ferramentas? Será que o primeiro livro editado não trouxe preocupações aos novos usuários? veja o vídeo e comente conosco suas impressões.

Acrescentar um novo tópico de discussão

(Ainda não há nenhum tópico de discussão neste fórum)

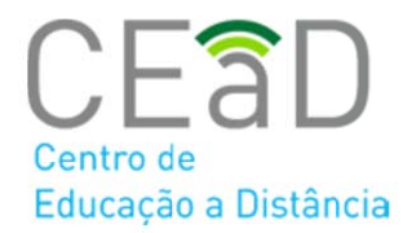

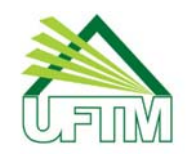

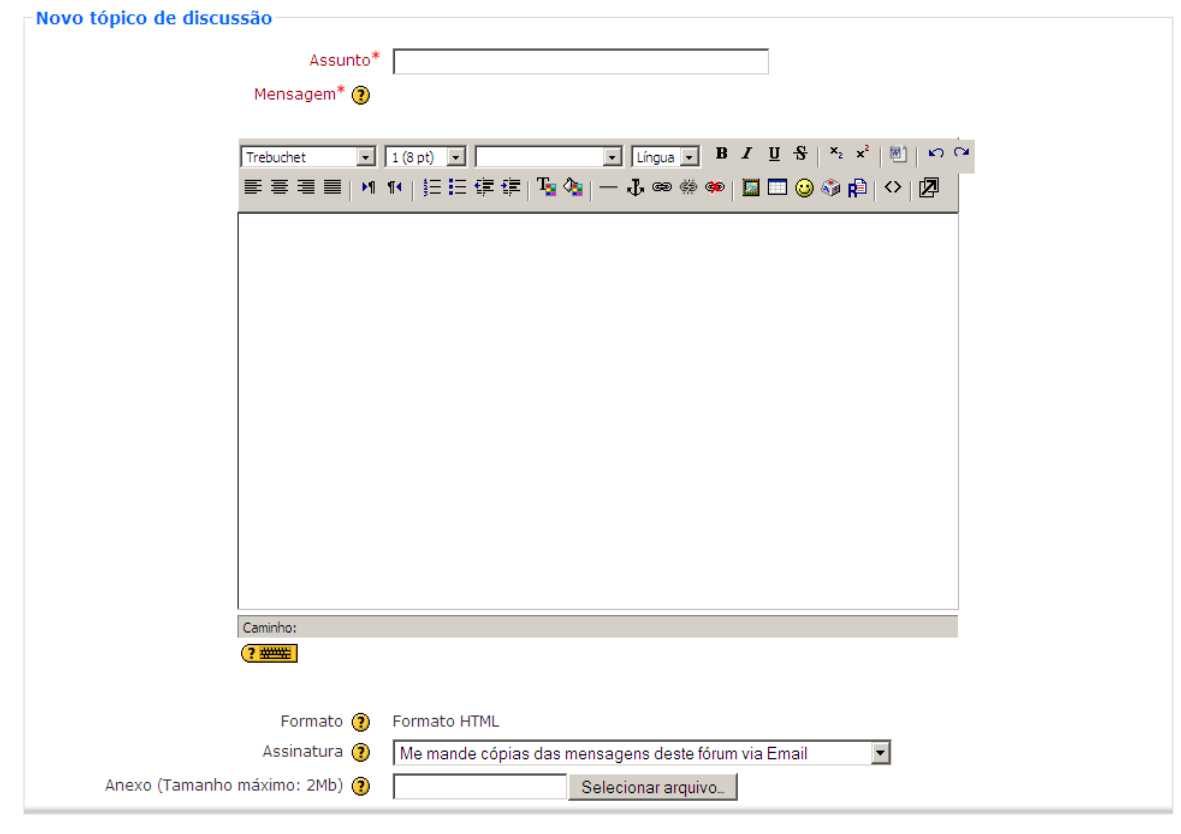

A tela abaixo mostra o formulário para criação de tópico em um fórum.

Enviar mensagem ao fórum

**Assunto:** Descrição básica do tópico.

**Mensagem:** Nesse campo você deve digitar a mensagem que deseja enviar **Anexo (opcional):** Aqui você tem a possibilidade de escolher um arquivo para ser anexado à mensagem postada. Basta procurar o arquivo desejado clicando no botão "procurar". Após digitar as informações desejadas, você deve clicar no botão "Enviar mensagem ao fórum" para que a mensagem seja enviada.

# **9.2 Questionários**

Os questionários são blocos de questões de múltipla escolha, dissertativas, dentre outras. Ao clicar no link do questionário você verá sua descrição e poderá clicar no botão para começar a responder às perguntas.

Alguns questionários podem ter limite de tempo para responder, outros poderão ser respondidos aos poucos. Nesse caso, basta mandar salvar as respostas das questões, para que da próxima vez que você acessar o questionário precise apenas responder às questões que ficaram faltando.

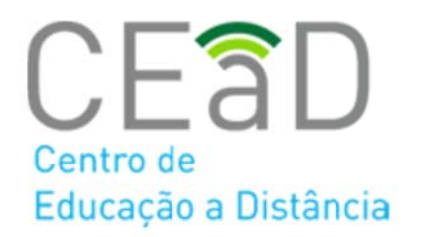

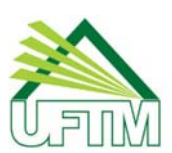

Pró-Reitoria de Ensino

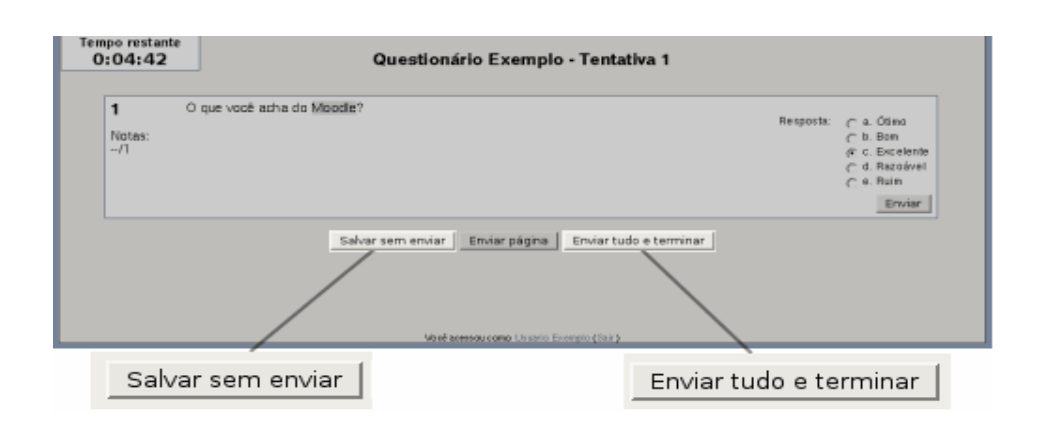

Na tela principal do questionário você verá as perguntas com as proposições ou áreas para respostas dissertativas, e os botões "Salvar sem enviar" e "Enviar tudo e terminar".

O primeiro botão, "Salvar sem enviar", permitirá que você salve no sistema todas as respostas anteriores, sem concluir o questionário, para que você possa voltar ao mesmo questionário em outra oportunidade e terminar de respondê-lo. O segundo botão, "Enviar tudo e terminar", permite que você conclua o questionário, enviando as informações ao sistema, para que suas respostas sejam avaliadas posteriormente. Lembre-se que não será mais possível voltar ao questionário após a sua conclusão, portanto revise suas respostas antes de enviá-lo.

#### **9.3 Chats**

Outro recurso disponível em cada curso é a sala de bate-papo ou chat, onde os alunos poderão conversar com os outros participantes em tempo real.

A tela do bate-papo é dividida em duas partes. Uma, à direita, exibe todos os usuários que estão participando do bate-papo. A segunda parte, à esquerda, mostra as mensagens digitadas tanto por você quanto pelos outros participantes.

Para enviar uma mensagem ao bate-papo, basta escrevê-la na caixa de texto onde tem escrito "Mensagem" e pressionar a tecla "*Enter*" no teclado. É possível dentro do bate-papo chamar a atenção de um usuário caso ele não esteja respondendo. Para isso basta clicar em "bip" ao lado do nome dele que aparecerá na tela uma mensagem de que sua atenção está sendo chamada por você.

Chat

Clique aqui para entrar no chat agora

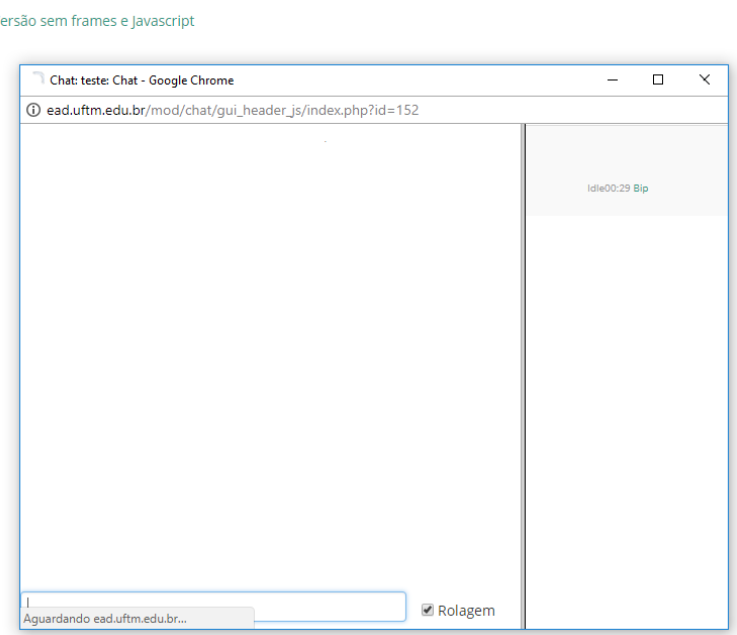

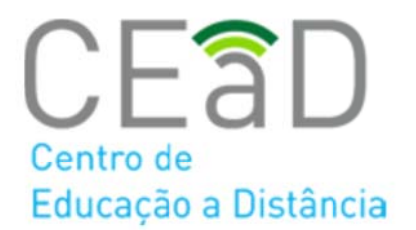

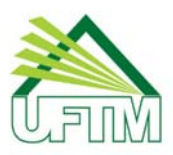

#### **9.4 Livro**

O recurso Livro é dividido em duas telas. A tela da esquerda é um sumário, que mostra o nome de todos os capítulos existentes no livro. Você poderá ler o capítulo que desejar clicando no nome do capítulo dentro do sumário. Dessa forma a tela da direita será atualizada, mostrando o conteúdo do capítulo que foi escolhido.

Você também poderá mudar de capítulo clicando nas setas que ficam do lado direito da página. Com elas você poderá passar para o capítulo imediatamente seguinte logo que terminar de ler o capítulo que você estava lendo sem precisar procurá-lo no sumário. Ao chegar no último capítulo você poderá sair do livro e voltar para a tela principal do curso clicando na seta voltada para cima. Na parte de cima da tela do livro é possível visualizar dois ícones: um para a visualização do conteúdo do capítulo para impressão e o outro para a visualização do livro inteiro para impressão.

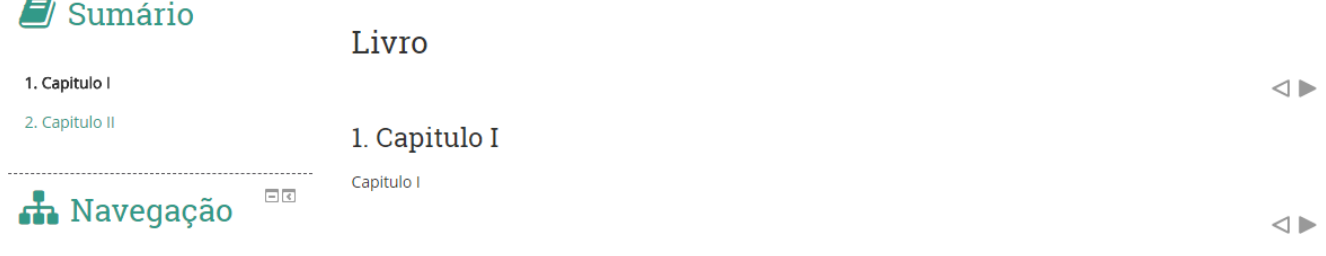

#### **9.5 Glossário**

O Glossário é um recurso importante que permite a visualização de termos e conceitos relativos ao conteúdo do curso. Existem duas formas de procurar a palavra desejada: uma é digitando a palavra exata na caixa de texto e clicando no botão "Buscar" . Nesse tipo de busca, existe a opção de buscar a palavra em todo o texto. Com esta opção habilitada o resultado da busca será todos os conceitos que tenham a palavra procurada dentro do texto de sua definição.

Outra forma de achar a definição de um termo é através do índice, onde você pode clicar na letra do alfabeto correspondente à inicial da palavra desejada.

Além disso, quando palavras correspondentes aos itens existentes no glossário aparecerem nos textos presentes dentro do ambiente Moodle, eles estarão em destaque.

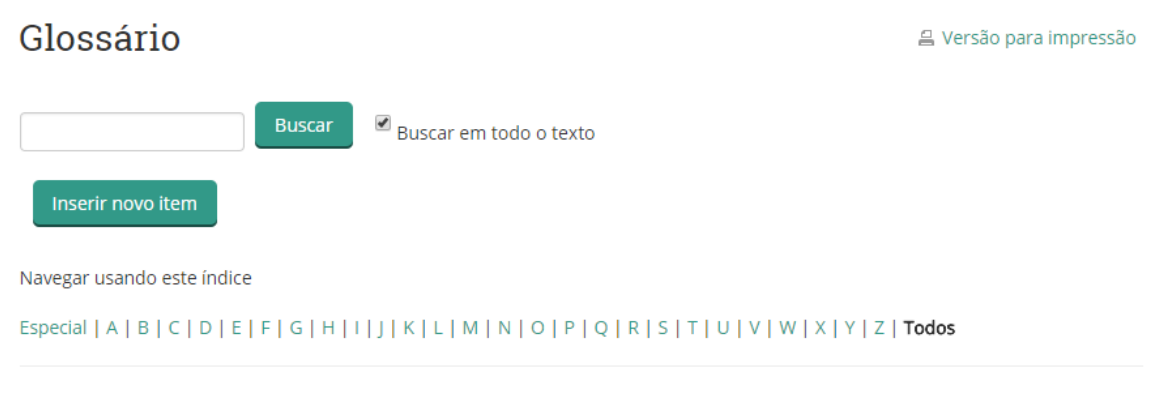

Nenhum item disponível nesta seção

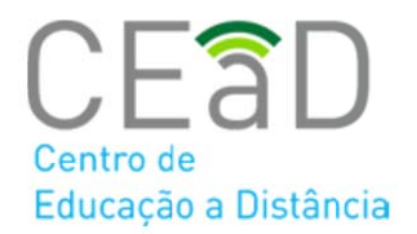

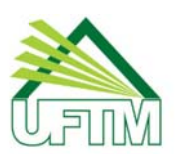

#### **9.6 Tarefas**

As tarefas serão respondidas através de um arquivo (texto, imagem, etc). Para editar o arquivo você deve usar o editor de sua preferência (fora do ambiente Moodle).

Na tela da tarefa você deve enviar o arquivo com a resposta clicando primeiramente no botão "Adicionar tarefa"

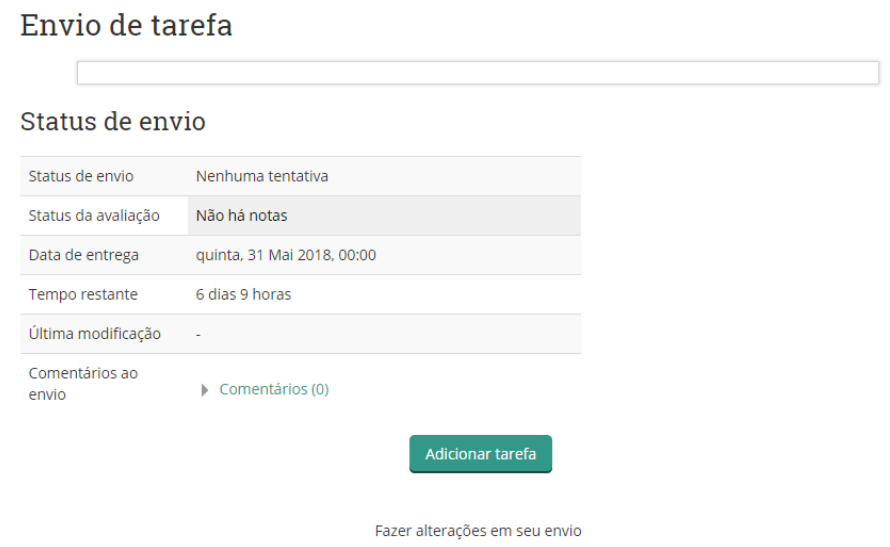

Para procurar o arquivo no seu computador, clique no ícone  $\Box$ .

Após escolher o arquivo, clique no botão "Enviar este Arquivo" e depois em "Salvar mudanças' para enviar o arquivo. Na maioria dos casos, as tarefas têm prazos definidos, o envio do arquivo só é permitido dentro do prazo especificado.

#### Envio de tarefa

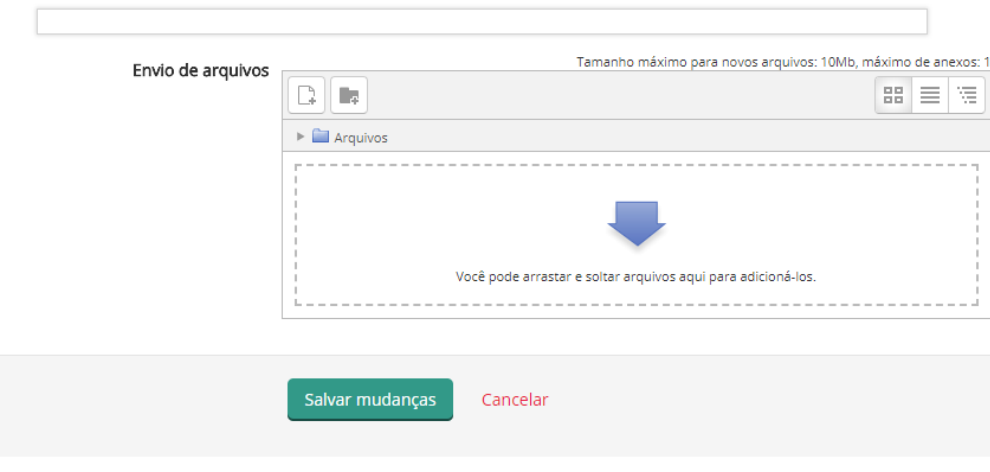

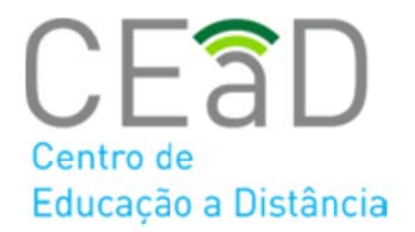

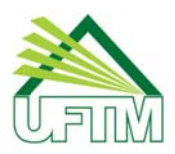

# **9.7 Diário**

O diário permite que o professor converse separadamente com o estudante e que o mesmo relate suas experiências, reflexões, atividades, progressivamente, podendo contar com um retorno do professor. Cada estudante tem um diário, e o conteúdo apenas poderá ser visto por ele e pelo professor.

Para iniciar ou editar suas anotações no Diário, clique no link referente à atividade na área de trabalho da disciplina. Em seguida, será apresentada a tela indicada abaixo. Clique no botão **Editar minha entrada no diário** para dar início as suas anotações.

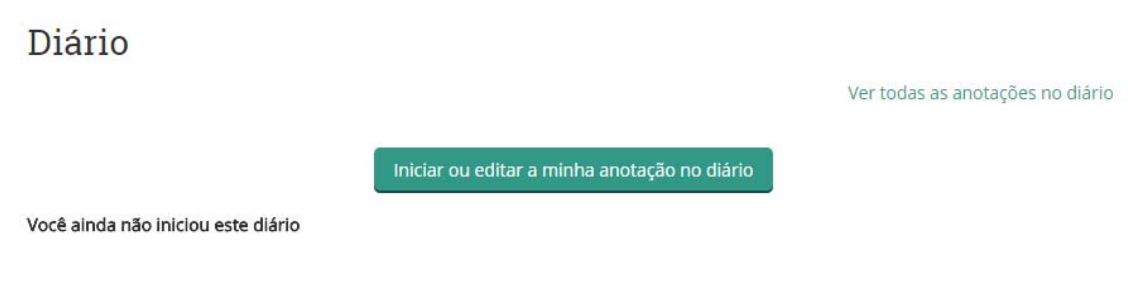

Insira as suas anotações e clique em "Salvar mudanças"

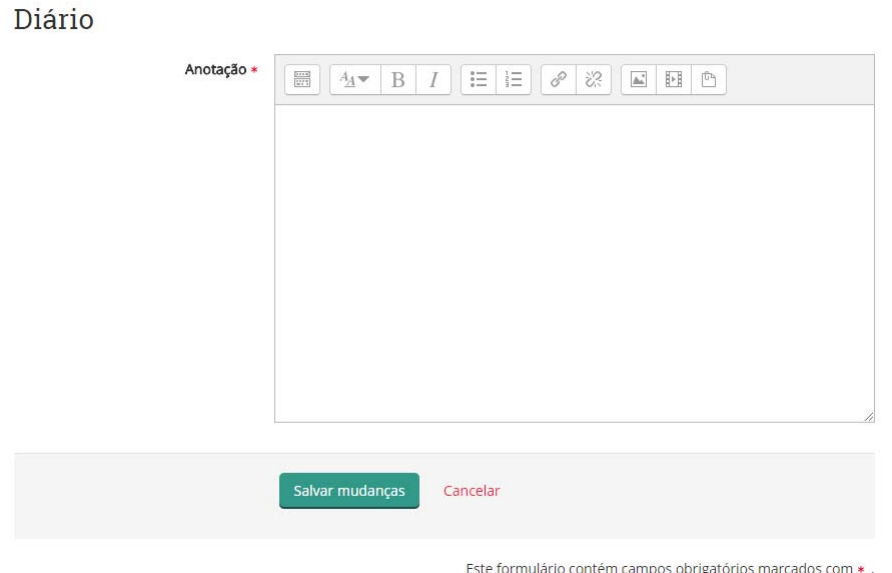

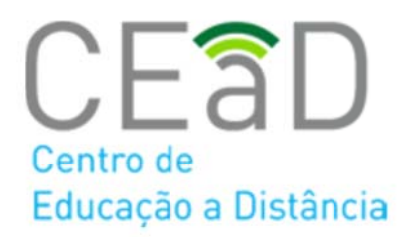

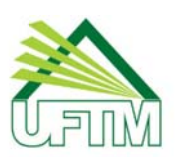

# **10 Aplicativo Moodle Mobile (app)**

O Moodle UFTM pode ser acessado através do tablet ou smartphone. A versão mobile está disponível para download nas versões Android e IOs (Apple).

Para acessar, digite o endereço e clique em **Conectar**. Na tela seguinte, insira seu nome de usuário e senha e clique em **Entrar**.

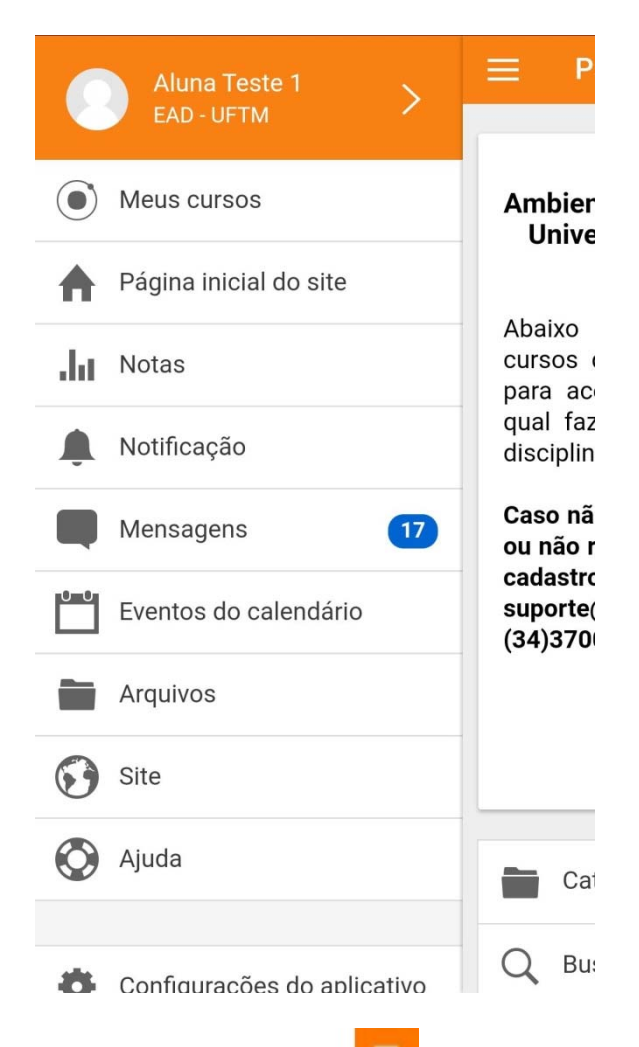

Este é o menu principal acessado pelo ícone na parte superior esquerda e contém as seguintes páginas e recursos:

**Meus cursos**: Lista todos os cursos no qual o aluno está matriculado.

**Página Inicial**: Será direcionado para a página principal do aplicativo.

**Notas**: Notas das atividades realizadas no Moodle.

**Notificação**: Refere-se à mensagem proveniente do próprio Moodle alertando sobre alguma nova mensagem.

**Mensagens**: Você pode interagir com os seus colegas e professores através deste item.

**Eventos do Calendário**: Informa todos os eventos da sua disciplina, como prazos e entregas de atividades.

**Meus Arquivos**: Permite selecionar ou capturar uma imagem de som ou vídeo no dispositivo móvel e rapidamente ser alocada em seu Moodle, armazenar arquivos como uma apresentação, pdf, etc

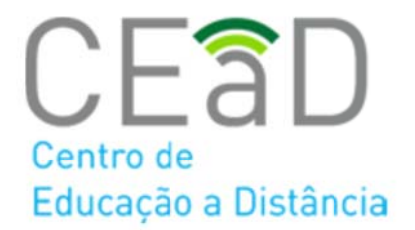

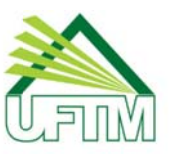

Pró-Reitoria de Ensino

**Site**: Redireciona ao site Moodle na qual o participante do curso e/ou disciplina está cadastrado. **Ajuda**: Fornece acesso à documentação e tutoriais do Moodle.

**Configurações do aplicativo**: Configurações específicas como dados gerais, preferências, dentre outros.

**Mudar site**: Você pode sair completamente da conta na qual se credenciou.